# **How to Use:** *HarpWeek (Civil War Era)*

- Alfred C. O'Connell Library -

HarpWeek Database access is limited to **Harper's Weekly**, Civil War Era (1857-1912), scanned as images, together with a series of controlled-vocabulary indexes, which are interactively linked.

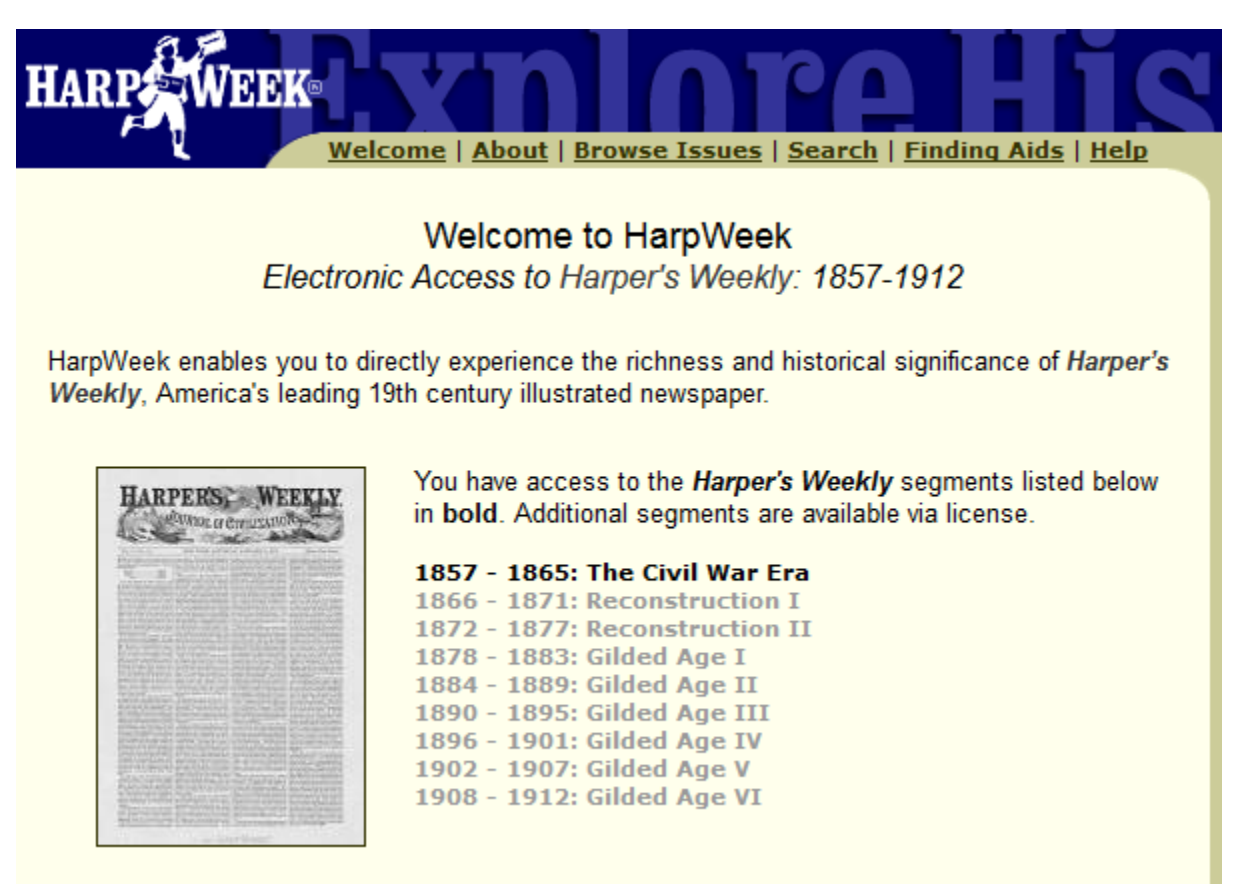

# **To Start:**

- 1. Go to the library [homepage](https://www.genesee.edu/library)
- 2. Click on **[Databases A–Z](https://guides.genesee.edu/databases)**
- 3. Click on **HarpWeek (Civil War Era)**

# **To Search:**

There are several ways to search for information in HarpWeek:

1. **Browse -** Click on a specific date to see that week's issue or click on a year to see all of the issues for that year.

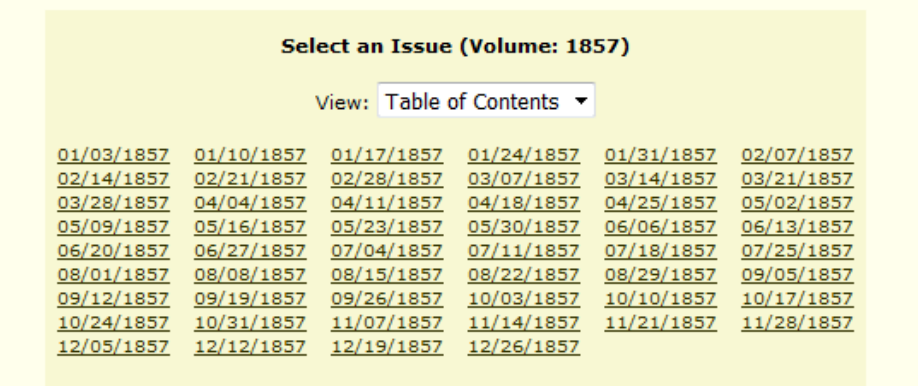

– Genesee Community College –

2. **Search the Index -** Choose from Full Article Text-Standard, Full Article Text - Proximity Search, Weekly Indexes, or Literary Synopses. Note: enter a word or phrase (using AND, OR, or NOT) and click on Search.

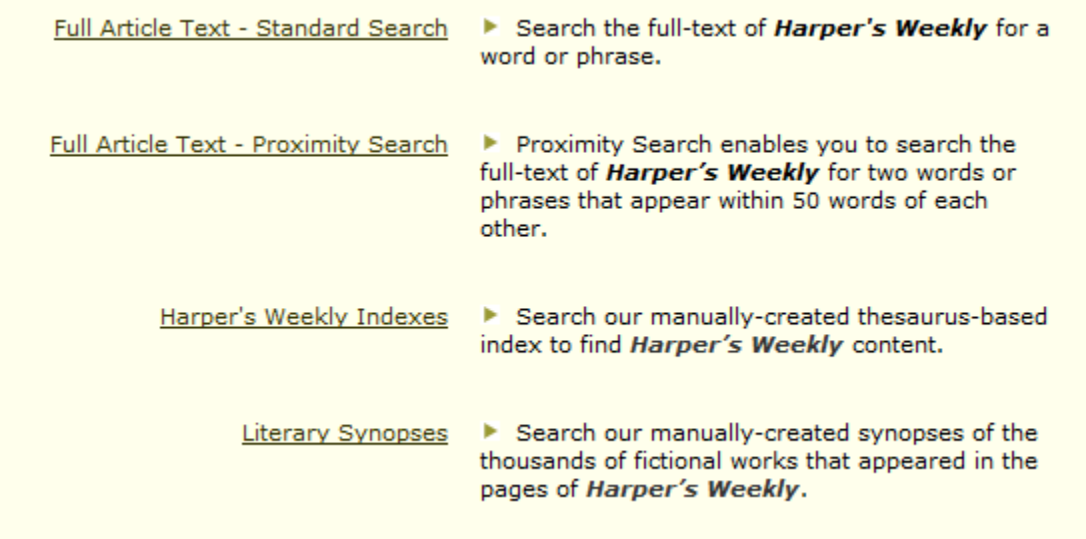

3. **Finding Aids -** Search in areas of interest that cover Geography, Literary Genre, Occupation or Role in Society, and other Topic headings.

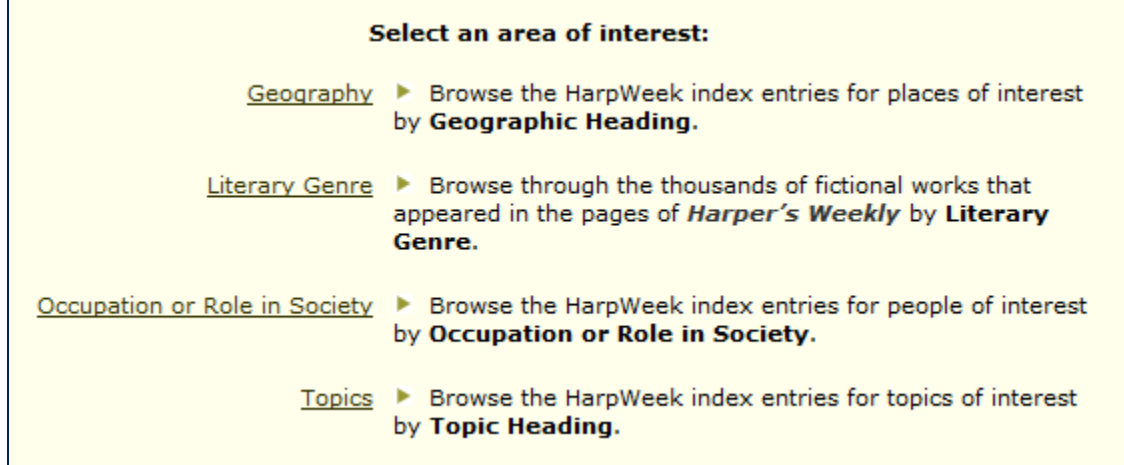

If you need additional help, select **Help** or click on the large **i** symbol next to the page heading.

#### **EXAMPLE:**

By selecting Full Article Text Search – Standard Search, typing in the words **irish brigade** in the search string box and clicking on Search, a list of 17 linked matches can be found.

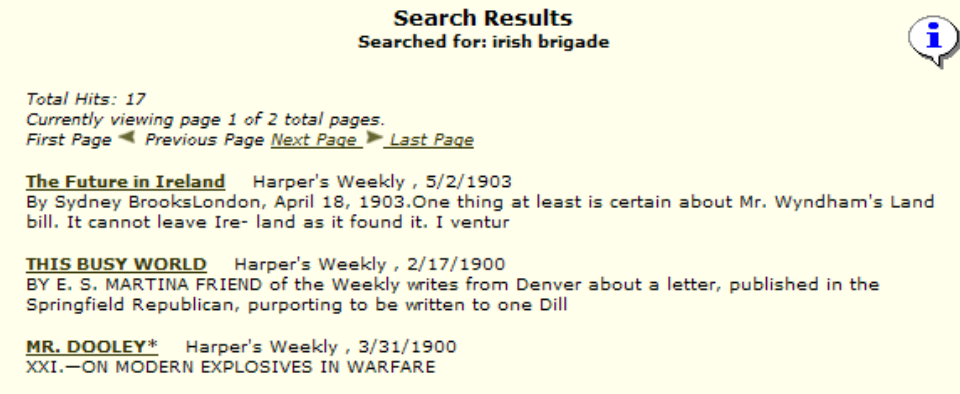

After clicking on an article title, the full text will come up and your search terms will be in large red type. In some cases (articles from 1857-1865) you can also choose to view an actual reproduction of the page by clicking on the page images on the left side of the screen. The pages can be viewed in either a small, medium or large version. There will also be a link to the next and previous pages of text when available.

# **SAVING**

Page images may be **saved** to a disk or flash drive by using your browser's save function. Right click on the image and choose "Save image as…" The image will save as an ASP file, requiring a browser to view.

### **PRINTING**

**Harper's Weekly** page reproductions are large - the original size is 11" x 15.5". Printing is best accomplished by clicking on the **Printable Version** link located above the image. The Printable Version will load a new page in PDF format. Use the Print button within the Acrobat Reader tool bar. When the Print window opens, be sure to set the Size Options to Fit.

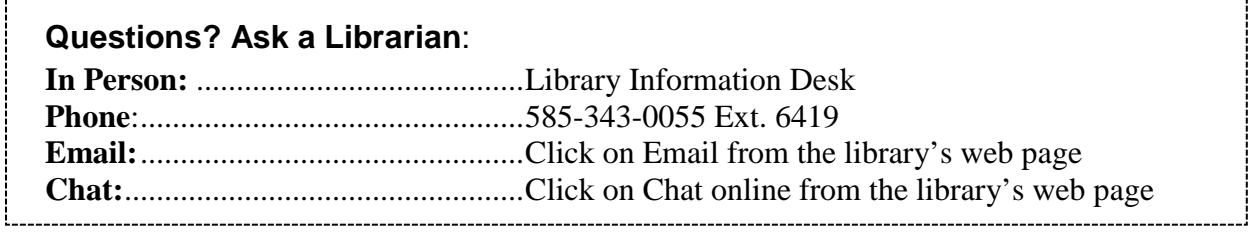